# **GUIA DE PROCEDIMENTOS**

## para Ações de Desenvolvimento Internas

#### **EQUIPE CTD:**

**Andressa Cristine Cruz Rosas** Eric Gomes Caminha Giselly Carvalho Farias Marinho Maria Carolina Magalhães Vasconcelos SITE: http://progesp.ufam.edu.br/ E-MAIL: ctd@ufam.edu.br **TELEFONE: 3305-1487** 

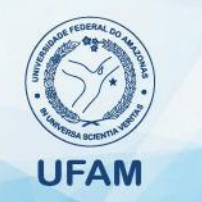

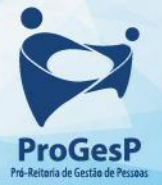

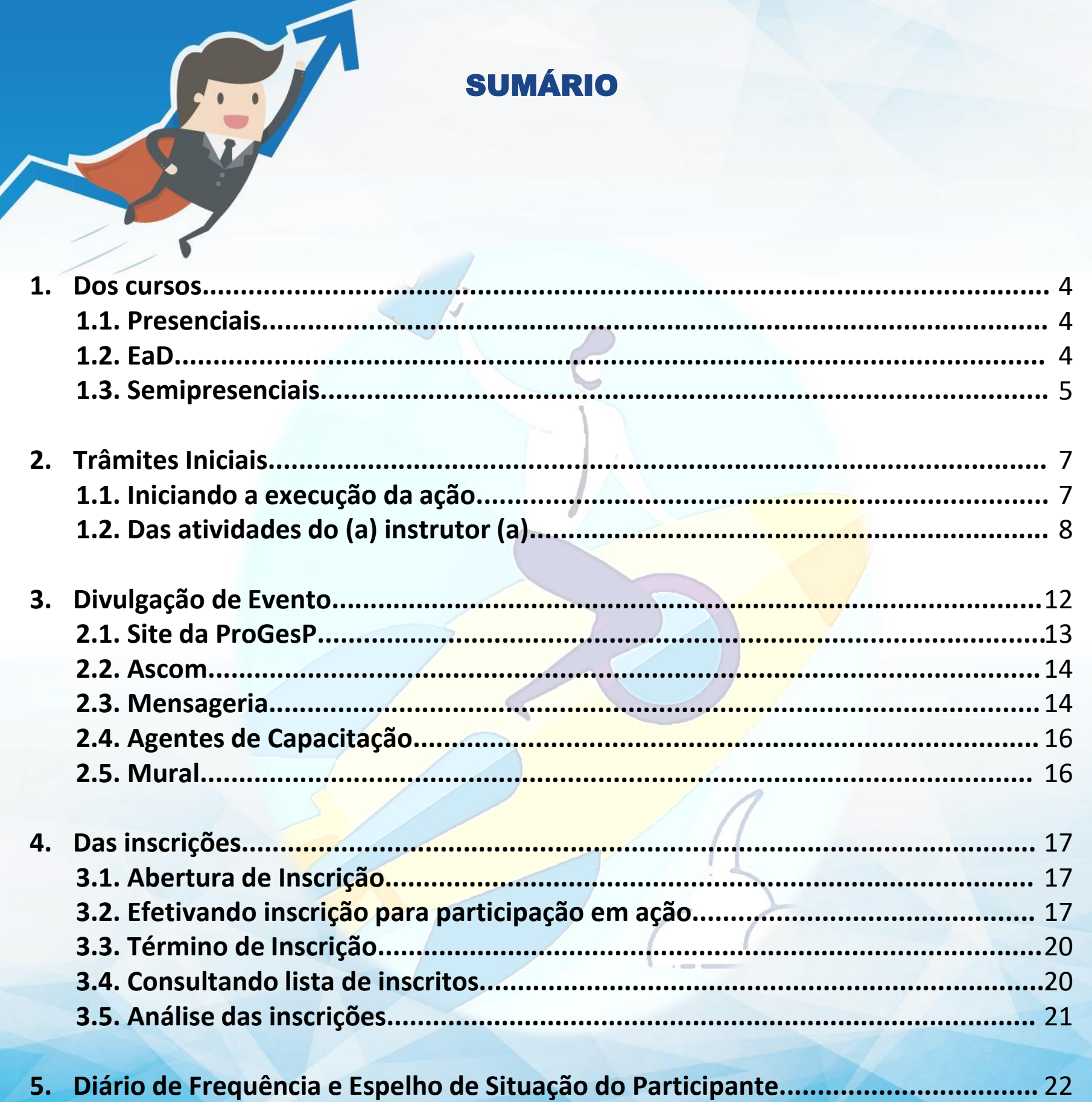

<u>siiviu</u>

### **SUMÁRIO**

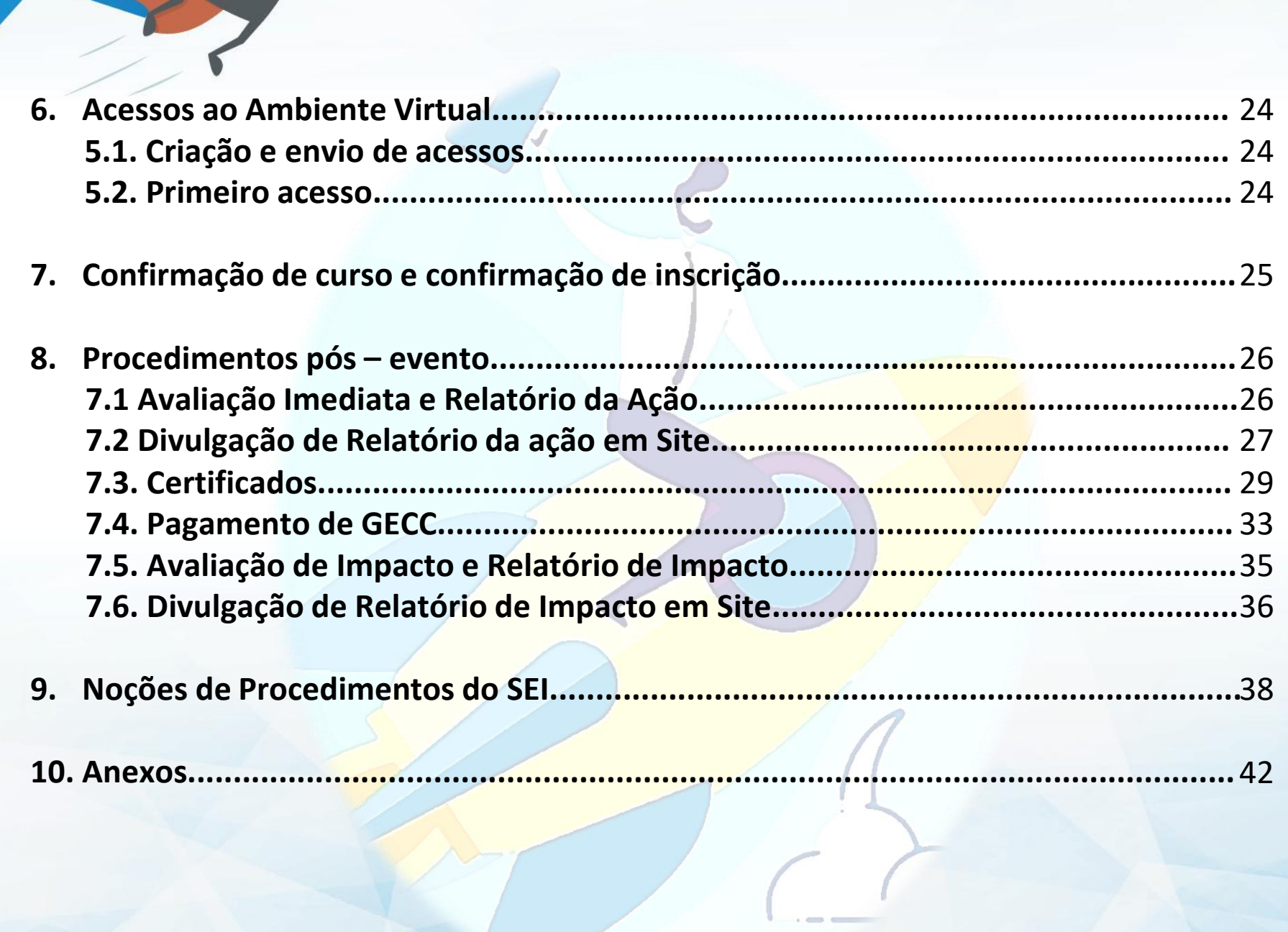

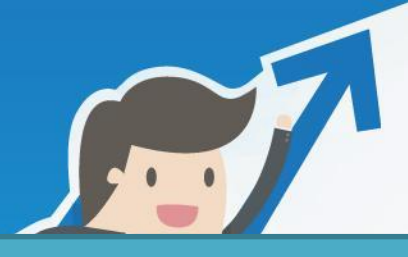

### **Dos cursos**

#### **Presenciais**

- 1. A modalidade de ensino presencial é realizada em ambiente físico, com instrutores e participantes em uma sala de aula, laboratório, auditório, entre outros ambientes.
- 2. Para obtenção de certificado, o participante deve possuir um bom aproveitamento e, no mínimo, **75% de frequência** em relação à carga horária do curso.
- 3. É facultado ao (à) instrutor (a) a utilização de avaliações para mensuração da aprendizagem. Nessa ocasião, adota-se como **6,0** (seis) a média necessária para aprovação.

#### **EAD**

- 1. A modalidade de ensino EaD é realizada, por meio de Ambiente Virtual da UFAM;
- 2. Para êxito na conclusão das atividades, o participante deve possuir acesso à internet, dedicação, disciplina e organização.
- 3. Ao adentrar a Plataforma do Ambiente Virtual, estarão disponíveis aos alunos:
	- *a) Calendário do Curso com o cronograma e prazos para entrega das atividades;*
	- *b) Plano de Ensino do Curso;*
	- *c) Guia CTD;*
	- *d) Fórum;*
	- *e) Conteúdos divididos em Módulos;*
	- *f) Vídeos;*
	- *g) Exercícios a cada término de Módulo;*
	- *h) Avaliação Final (ao término do curso, contendo todos os conteúdos).*

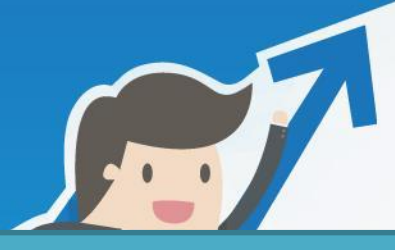

### **Dos cursos**

#### **EAD**

- 4. É facultado ao instrutor a atribuição de nota ao fórum.
- 5. A distribuição de valores entre cada instrumento avaliativo será realizada pelo (a) instrutor (a) e deverá ser especificada em Plano de Ensino.
- 6. Nesta modalidade de ensino (EAD), os instrumentos avaliativos são:
	- *a) Fórum (avaliação opcional) ;*
	- *b) ∑ Exercícios avaliativos a cada término de módulo;*
- *c) Avaliação Final ao término de todos os conteúdos.*

7. Terá direito ao certificado o participante que possuir, no mínimo, **60%** de aproveitamento, ou seja, média 6,0.

#### **Semipresenciais**

- 1. Cursos na modalidade de ensino semipresencial são realizados parcialmente em ambiente físico e parcialmente em Plataforma do Ambiente Virtual da UFAM.
- 2. Terá direito a certificado, o participante que possuir, no mínimo, **60**% **de aproveitamento** e **75% de frequênci**a em relação à carga horária presencial do curso.
- 3. Para conclusão das atividades com êxito, o participante necessita de acesso à internet, dedicação, disciplina e organização.

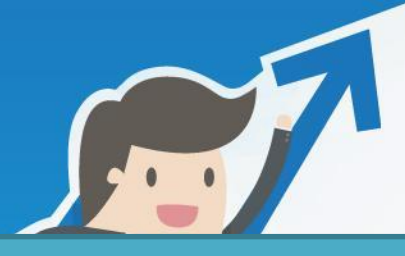

### **Dos cursos**

#### **Semipresenciais**

- 4. Ao adentrar a Plataforma do Ambiente Virtual, estarão disponíveis aos alunos:
	- *a) Calendário do Curso com o cronograma e prazos para entrega das atividades;*
	- *b) Plano de Ensino do Curso;*
	- *c) Guia CTD;*
	- *d) Fórum;*
	- *e) Conteúdos divididos em Módulos;*
	- *f) Vídeos;*
	- *g) Exercícios a cada término de Módulo;*
	- *h) Avaliação Final (ao término do curso, contendo todos os conteúdos).*
- 5. É facultado, ao instrutor, a atribuição de nota ao fórum.
- 6. A distribuição de valores, entre cada instrumento avaliativo, será realizada pelo (a) instrutor (a) e deverá estar prevista em Plano de Ensino.
- 7. Através do ambiente virtual os instrumentos avaliativos são:
- *a) Fórum (avaliação opcional) ;*
- *b) ∑ Exercícios avaliativos a cada término de módulo;*
- *c) Avaliação Final ao término de todos os conteúdos.*

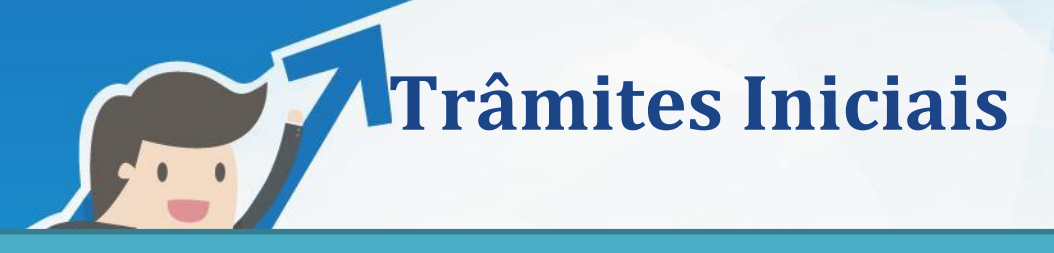

#### **Iniciando a execução da ação**

Caberá à Coordenação de Treinamento e Desenvolvimento (CTD) e seus servidores:

- 1. Observar disponibilidade de curso em Calendário Anual da Coordenação.
- 2. Verificar existência de servidores habilitados, para o curso em questão, em edital do Processo Seletivo para Instrutores Internos do ano.
- 3. Contatar o (a) instrutor (a) selecionado (a) em edital a fim de definir as datas e a sala.
- 4. Reservar a sala para o evento.
- 5. Através do SEI, enviar link para Solicitação de GECC- Gratificação por encargo de curso ou concurso - 2020, formulários da GECC e Modelo de Plano de Ensino, conforme modalidade (Presencial/ EaD /Semipresencial), aos instrutores.
- a) Deverá ser aberto um processo pelo SEI para solicitar o preenchimento dos formulários de GECC e de Plano de Ensino.
- 6. Providenciar a criação das artes gráficas do curso.
- 7. Analisar o Plano de Ensino e, em caso de necessidade de adaptações, devolver ao (à) instrutor (a).
- 8. Providenciar a abertura das inscrições dentro do período informado em Calendário de Ações Internas.
- 9. Ao finalizar inscrições, enviar ao (à) instrutor (a) a "Confirmação de Curso" anexando o Diário de Frequência - DF (cursos presenciais) ou o Espelho de Situação dos Participantes - ESP (EaD) que deverá ser devolvido pelo (a) instrutor (a) ao final da ação.
- 10. Ao término de inscrições, após análise de existência de impedimentos, enviar aos participantes a "Confirmação de Inscrição".

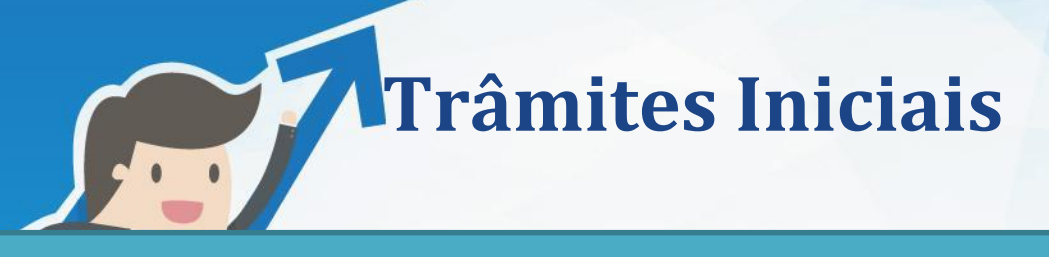

- 1. Inscrever-se e participar de cursos, desenvolvidos pela CTD, que abordarão conteúdos como Noções da Plataforma Moodle, Noções de Metodologia de Ensino e Orientações da Coordenação de Treinamento e Desenvolvimento.
	- a) Os cursos têm como finalidade nortear e auxiliar o desenvolvimento das atividades do (a) instrutor (a).
- 2. Planejar o curso conforme orientações da CTD;
- 3. Preencher Formulários de Plano de Ensino e de Pagamento de GECC disponíveis no SEI.
- a) O retorno dos documentos deverá ser realizado por meio do mesmo processo encaminhado pela CTD (processo original).
- 4. Atentar-se, no planejamento dos cursos presenciais, à necessidade de, no mínimo, **(1) uma atividade prática** (aulas práticas, questionários, discussões, estudo de caso, entre outros) **a cada 10 (dez) horas de curso.**
	- a) Tais atividades são imprescindíveis para uma melhor assimilação dos conteúdos e possibilidade de verificação da aprendizagem.
- 5. A distribuição de valores, entre cada instrumento avaliativo do curso, será realizada pelo (a) instrutor (a) e deverá estar prevista em Plano de Ensino.

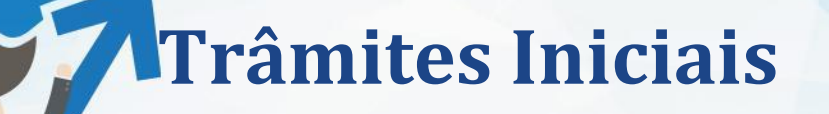

- 6. Em Plano de Ensino Presencial, no campo "Exercícios/Atividades Práticas", incluir atividades que serão desenvolvidas.
- 7. Nos cursos com utilização do Ambiente Virtual, na organização de conteúdos, o (a) instrutor (a) deverá se atentar à inclusão de:
- *a) Calendário do Curso com o cronograma e prazos para entrega das atividades;*
- *b) Plano de Ensino do Curso;*
- *c) Guia CTD;*
- *d) Fórum;*
- *e) Conteúdos divididos em Módulos;*
- *f) Ao menos 1 (um) vídeo ou 1 (uma) atividade lúdica a cada 10 (dez) horas de carga horária do curso (incluir no Plano de Ensino o link do vídeo ou descrição da atividade) ;*
- *g) Exercícios a cada término de módulo;*
- *h) 1 (uma) Avaliação Final (ao término do curso, contendo todos os conteúdos).*
- 8. Encaminhar, à CTD, Plano de Ensino, por meio de processo no SEI, devidamente assinado eletronicamente
- 9. O encaminhamento do Plano de Ensino à CTD deverá ser efetivado com até **60 (sessenta)** dias de antecedência em relação ao início do curso.
- 10. A análise do Plano de Ensino, pela CTD, ocorrerá no prazo de **5 (cinco)** dias úteis.

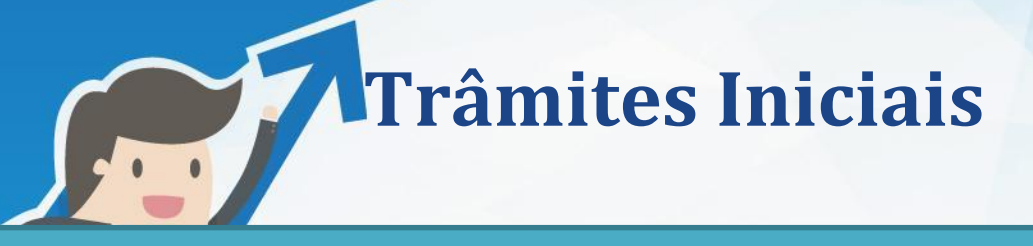

- 11. Caso necessário, a CTD retornará o plano de ensino ao (à) instrutor (a) para adequações. O instrutor deverá devolver o plano de ensino corrigido no prazo máximo de **5 (cinco)** dias úteis após a data de envio para adequações.
- 12. Para pagamento de Gratificação por Encargo de Curso ou Concurso (GECC), o (a) instrutor (a) deverá preencher "**Solicitação de GECC- Gratificação por encargo de curso ou concurso - 2020**" presente em link que será disponibilizado pela CTD, através do SEI, juntamente com os formulários para preenchimento - GECC.
- 13. São formulários para preenchimento (GECC):
- *a) Termo de Compromisso de Instrutoria (assinado pelo (a) instrutor (a), chefia imediata e Departamento de Desenvolvimento de Pessoas - DDP);*
- *b) Mapa de Compensação de Horas :Somente em casos de reposição (assinado pelo (a) instrutor (a) e chefia imediata);*
- *c) Declaração de Horário de Trabalho do Servidor (assinado pelo (a) instrutor (a) e chefia imediata),*
- *d) Declaração de Execução de Atividades (assinado pelo (a) instrutor/a ).*
- 14. Os Formulários para Pagamento de GECC deverão ser encaminhados, por meio do processo originado pela CTD, no SEI, devidamente assinados eletronicamente.
	- a) Este encaminhamento à CTD deverá ser efetivado no prazo limite de **5 (cinco)** dias úteis de antecedência em relação à data de início do curso ;
- b) Para auxiliar o preenchimento, utilizar guia com orientações para preenchimento de GECC disponibilizado pela CTD e normativa em vigor que regule o pagamento da gratificação (verificar juntamente à coordenação).

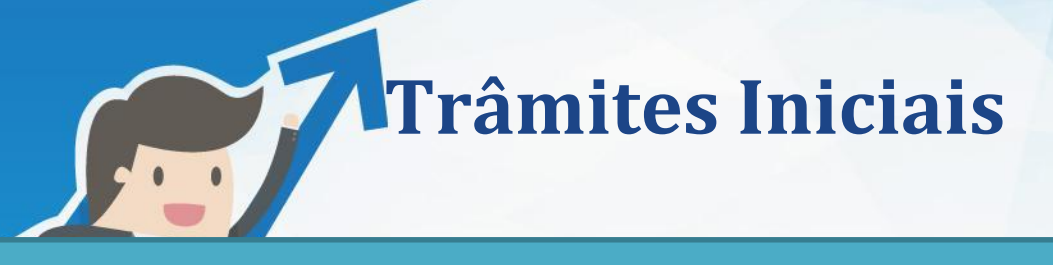

- 15. Em ações internas, o pagamento de GECC é concedido a depender da função desempenhada na ação de desenvolvimento.
- 16. A função poderá ser de "Instrutoria em cursos de treinamento" ou de "Tutoria em curso a distância". Porém, em caso de outra atividade diferenciada, deve-se analisar possibilidade juntamente à Coordenação.
- 17. No decorrer do curso presencial, o (a) instrutor (a) deverá preencher eletronicamente o Diário de Frequência, incluindo a situação de frequência dos participante ("F" para "Falta", "P" para "Presença") e as notas, quando aplicadas avaliações.
	- a) Ao término do curso, deverá encaminhar o documento por e-mail à CTD ([ctd@ufam.edu.br\)](mailto:ctd@ufam.edu.br) .
- 18. Em cursos na modalidade EaD, preencher eletronicamente o Espelho de Situação dos Participantes e encaminhar por e-mail, contendo as notas dos participantes.
- **19. Importante: O processo da GECC do (a) instrutor (a) só será encaminhado para pagamento após o envio do Diário de Frequência (cursos presenciais) / Espelho da Situação dos Participantes (cursos EaD) à CTD.**

## **Divulgação do evento**

1. Com as artes gráficas produzidas, a Coordenação de Treinamento e Desenvolvimento providenciará a divulgação em Site, Mensageria, Mural, por meio dos Agentes de Capacitação, Mural e parceria com Ascom.

#### **Site da ProGesP**

#### **INSERINDO NOVO ARTIGO**

- 1. Inserir no navegador o endereço <https://progesp.ufam.edu.br/administrator>;
- 2. Inserir login e senha;
- 3. Clicar em "**Novo Artigo**".
- 4. Clicar em ícone "Imagem" **E Imagem**
- 5. Em seguida, "**Escolher arquivos**", selecionar a arte gráfica do curso e "**Iniciar envio**".
- 6. Clicar em "**Inserir**" .
- 7. Com a arte inserida, incluir o texto para divulgação.
- 8. O texto para divulgação deve conter, obrigatoriamente, o período das inscrições, período e local do evento, bem como, o link para acesso ao formulário de inscrição.
- 9. Escrever a frase "**Inscrições aqui**", selecionar a frase e incluir o link para acesso ao formulário de inscrição na mesma por meio do ícone "**inserir/editar link**".
- 10. Com texto incluído, clicar em "**Salvar**" ou "**Salvar & Fechar**" .

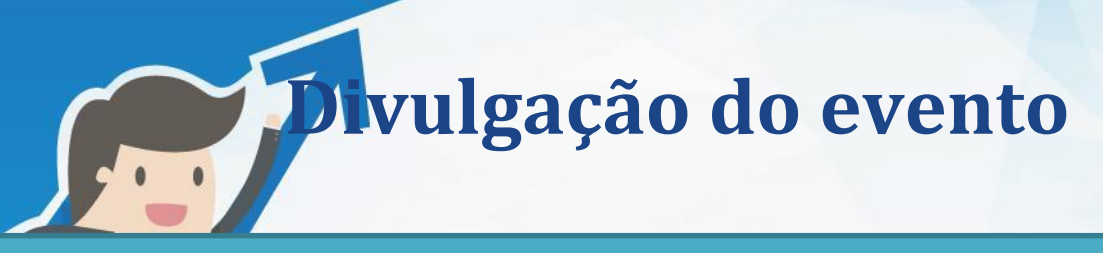

#### **Site da ProGesP**

### **INSERINDO ARTIGO EM PÁGINA DE INTERESSE**

- 1. Clicar em "**Gerenciador de Artigos**".
- 2. Em seguida, em "**Buscar**", digitar o local de interesse para inserção do artigo. Exemplo: "Ações de Desenvolvimento" e procurar.
- 3. Clicar em "**Artigo**".
- 4. Em "**Buscar**", procurar o artigo de interesse e incluir o Artigo.

#### **INSERINDO BANNER**

- 1. Em "**Componentes**", clicar em "**Banners**".
- 2. Clicar em "**Novo"**.
- 3. Em seguida, em "**Selecionar**", escolher o arquivo de interesse (Banner), clicar em "**Iniciar Envio**" e "**Inserir**".
- 4. Em "**URL do Clique**", inserir o endereço da página relacionada ao Banner.
- 5. No item "**Categoria**" selecionar "**banner rotativo da página inicial**" e em "**fixar**", clicar em "**Sim**".
- 6. O "**estado**" do banner precisará estar "**publicado**".
- 7. Ao final, para retirar o Banner, clicar em "**Componentes**", pesquisar o banner de interesse e, em "estado" e "fixo" clicar em "X" ( **a** ), ou seja, "despublicar e **desafixar**".

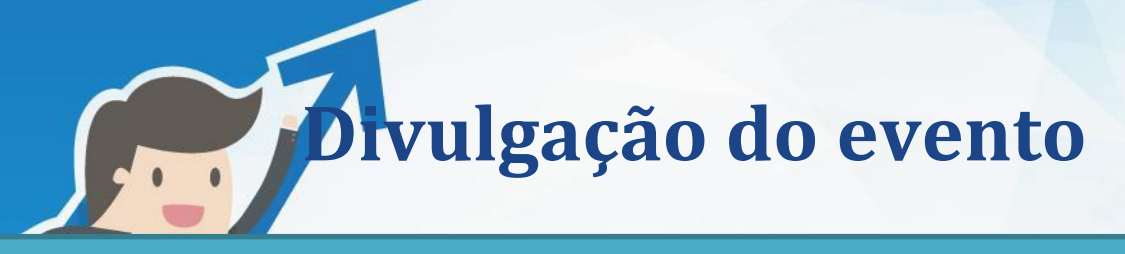

#### **Ascom**

- 1. A CTD enviará e-mail à Ascom/UFAM solicitando divulgação do evento nos canais oficiais da Ufam.
- 2. Juntamente com e-mail, anexará as artes gráficas e a sugestão para texto de divulgação contendo dados do evento, bem como, link e orientações para inscrição.

#### **Mensageria**

- 1. Inserir no navegador o endereço [https://sso.gestaodeacesso.planejamento.gov.br/ cassso/login](https://sso.gestaodeacesso.planejamento.gov.br/cassso/login) ;
- 2. Inserir token. O token deverá estar habilitado para envio de arquivos em "**Mensageria**".
- 3. Clicar em "**Certificado Digital**" .
- 4. Digitar PIN de autenticação do token.
- 5. Acessar "**Sigepe, Servidor e Pensionista**" .
- 6. Clicar no ícone "**Central de Mensagens**" .
- 7. Em central de mensagens, clicar em "**Compor**".
- 8. Nessa página, deve-se inserir os dados da mensagem que será enviada.
- 9. No item "**Para**" selecionar os destinatários. Os servidores destinatários são os que irão receber a mensagem através do Sigepe.
- 10. Clicar em "**servidores**" e, em "**Tipo de destinatário**", marcar somente as caixas de destinatário necessárias, desmarcando todas as demais. Exemplo: "**Servidores ativos**" .
- 11. Em "**Assunto**", digitar o título da mensagem .
- 12. Logo após, em "**Subsistema**" selecionar "**Mensageria**" .

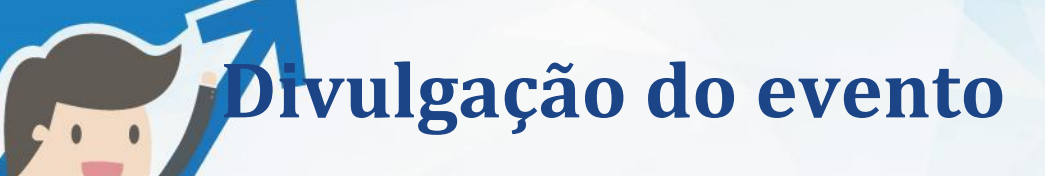

#### **Mensageria**

- 13. Caso a data do envio seja posterior, informar o dia da divulgação em "Data de agendamento". Em caso de envio instantâneo, selecionar a caixa "**Importante**" .
- 14. No item " **Mensagem**", inserir a imagem (arte gráfica) do evento.
- 15. Para inserir a imagem, é necessário que a imagem de interesse esteja publicada no site, pois em URL deve-se inserir o endereço da imagem (Para coletar endereço da imagem na imagem publicada, clicar com lado direito do mouse e em "copiar endereço de imagem").
- 16. Em seguida, ajustar o tamanho da imagem para aproximadamente Largura: 300 , Altura: 424 e clicar em "ok".
- 17. No item "**Meios de envio para cópia da mensagem**", marcar a caixa "**E-mail**" para o (a) servidor (a) receber o informativo, também, em seu e-mail.
- 18. Em "**Mobile/Aplicativos Integrados**", inserir o aplicativo "**Sigepe Mobile**" na caixa em branco com o título "**Aplicativos escolhidos**".
- 19. Clicar em "**Pré – Visualizar**" para verificar a sua publicação, caso esteja de acordo, enviar.

**Divulgação do evento**

#### **Agentes de Capacitação**

- 1. Os agentes de capacitação são servidores lotados nas diversas unidades da UFAM, responsáveis por auxiliar na divulgação das ações da Coordenação de Treinamento e Desenvolvimento (CTD) junto a sua unidade.
- 2. A divulgação realizada pelo agente de capacitação pode ser realizada por variados meios como, por exemplo, mensagens em redes sociais (whatsapp, etc) , e-mail, mural, entre outros.
- 3. É função da Coordenação encaminhar, aos agentes de capacitação, as artes gráficas e as informações necessárias por mensagem em grupo de agentes ou, na inexistência, por e-mail.

#### **Mural**

- 1. Imprimir arte gráfica em tamanho de Cartaz A3, colorido;
- 2. Divulgar em Mural da ProGesP.

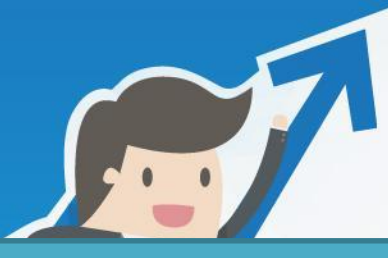

**para participação em Ação**

## **Inscrições**

#### **Abertura de Inscrições**

Caberá à Coordenação de Treinamento e Desenvolvimento (CTD) e seus servidores:

- 1. Realizar login no google com dados da Coordenação de Treinamento e Desenvolvimento.
- 2. Inserir, no navegador, o endereço **[http://bit.ly/FormularioInscricao2020](http://bit.ly/Eventos-internos2019) .**
- 3. O formulário de Inscrição será disponibilizado. Clicar em "editar este formulário".
- 4. No item "**Turma de Capacitação**" inserir nome da ação, carga horária e imagem. Exemplo: Curso Libras Instrumental (C.H. 20 Horas).

#### **Efetivando inscrição para participação em Ação**

- O (A) servidor (a) interessado (a) em participar de uma ação desenvolvida pela Coordenação de Treinamento e Desenvolvimento deverá:
- 1. Inserir, no navegador, o endereço **[http://bit.ly/FormularioInscricao2020](http://bit.ly/Eventos-internos2019)** para acessar o Formulário de Inscrição.
- 2. Ao acessar o formulário, preencher todos os campos disponíveis eletronicamente.
- 3. Após o preenchimento, clique em "**enviar**" .
- 4. Uma cópia deste formulário será encaminhada a e-mail do participante.

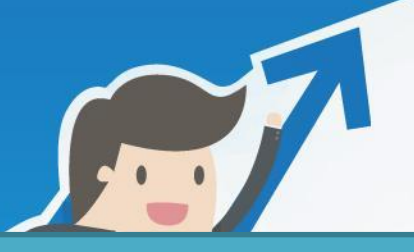

**Inscrições**

#### **Efetivando inscrição para participação em Ação**

### **SALVANDO A CÓPIA DO FORMULÁRIO RECEBIDA NO E-MAIL PARA O FORMATO PDF:**

- 1. Abra o e-mail recebido.
- 2. Clique no ícone abaixo **"Mais"**

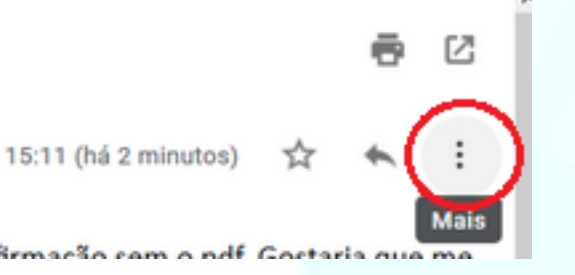

3. Em seguida, selecione **"Imprimir".**

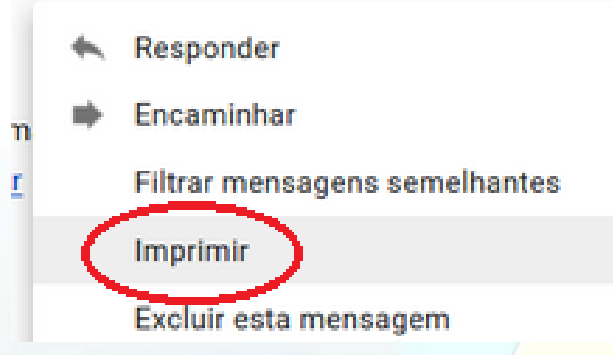

4. Solicite que imprima como PDF e salve em alguma página do seu computador. Em seguida, este arquivo em **PDF** salvo, será encaminhado, à CTD, pelo SEI.

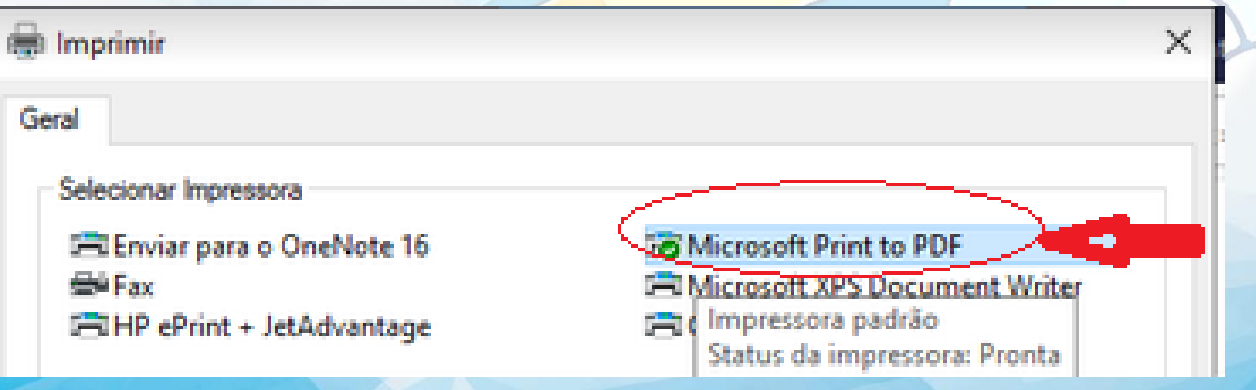

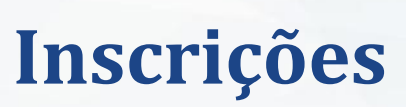

**Efetivando inscrição para participação em Ação**

#### **PARA VALIDAÇÃO DA INSCRIÇÃO O (A) SERVIDOR (A) DEVERÁ:**

- 1. Salvar no formato PDF a cópia do formulário enviada para o seu e-mail.
- 2. Abrir um processo no SEI.
- 3. Clicar em "**Incluir documento**" para inserir um Ofício solicitando a inscrição na ação de seu interesse.
- 4. Assinar o Ofício. Solicitar que que a chefia imediata também assine eletronicamente.
- 5. Inserir a cópia do formulário de inscrição em PDF. Para isto, clique em "**Incluir documento**", selecione o tipo de documento **"Externo"**. Em seguida, selecione **"Anexo"**, especifique a data, o nome do documento e informe que se trata de documento **"nato digital"** .
- 6. Após a realização dos procedimentos acima, encaminhar o processo, por meio do SEI, para a Coordenação de Treinamento e Desenvolvimento - DDP/PROGESP.

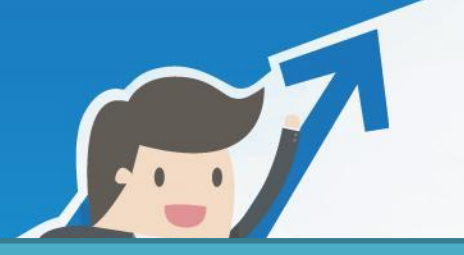

## **Inscrições**

#### **Término das inscrições**

Atividade atribuída à Coordenação e a seus servidores:

- 1. Realizar login no google com dados da Coordenação de Treinamento e Desenvolvimento.
- 2. Inserir, no navegador, o endereço **[http://bit.ly/FormularioInscricao2020](http://bit.ly/Eventos-internos2019) .**
- 3. Após esta etapa, o formulário de Inscrição será disponibilizado.
- 4. Clicar em "**Editar este formulário**".
- 5. No item "**Turma de Capacitação**", deletar a ação com inscrições concluídas.

#### **Consultando lista de inscritos**

Atividade atribuída à Coordenação e a seus servidores.

- 1. Realizar login no google com dados da Coordenação de Treinamento e Desenvolvimento.
- 2. Inserir, no navegador, o endereço **<http://bit.ly/FormularioInscricao2020>** .
- 3. Após esta etapa, o formulário de Inscrição será disponibilizado.
- 4. Clicar em "**Editar este formulário**".
- 5. Clicar em "**Respostas**".
- 6. Em seguida, clicar em "**ver as respostas no Planilhas**" .
- 7. Filtrar **T** o evento de seu interesse por meio de pesquisa no item "**Turma de capacitação**".
- 8. Após término da ação, a coordenação incluirá, nesta planilha, a situação final dos inscritos (Reprovado/Desistência Justificada/Aprovado).

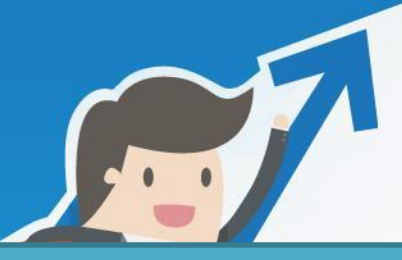

## **Inscrições**

#### **Análise das inscrições**

- 1. Terminadas as inscrições, a Coordenação analisará:
- 1.1. Ocorrência de situações com necessidade de atendimento especializado dentre PCD´s.
- 1.2. Existência de impedimentos para participação no evento, como:
- 1.2.1. Existência de afastamentos, licenças ou férias conflitando com o período do evento;
- 1.2.2. Reprovação na última capacitação, considerado um período de 6 (seis) meses;
- 1.2.3. Desistência Injustificada na última capacitação, considerado um período de 6 (seis) meses;
- 1.2.4. Pendências na Biblioteca Central/UFAM.

# **Diário de Frequência e Espelho de Situação do Participante**

#### **Diário de Frequência**

- 1. O Diário de Frequência é o documento utilizado pelo (a) instrutor (a), em cursos presenciais, para controle de frequência e, caso haja avaliações, lançamento de notas.
- 2. O modelo de Diário de Frequência padrão será disponibilizado pela CTD.
- 3. Com auxílio da planilha extraída do drive, a coordenação incluirá, no Diário, os Nomes e Siape's dos participantes do evento, bem como, dados do evento.
- 4. Após adaptações, a Coordenação encaminhará Diário, ao (à) instrutor (a), anexo ao e-mail de Confirmação de Curso, juntamente com lista contendo nomes e emails dos participantes.
- 5. O Diário de Frequência deverá ser preenchido, eletronicamente, e encaminhado à CTD ao término das aulas do curso.
- 6. O pagamento de GECC estará condicionado à entrega do Diário de Frequência, de forma digital, à Coordenação ao final do evento.

# **Diário de Frequência e Espelho de Situação do Participante**

#### **Espelho da Situação do Participante**

- 1. O Espelho de Situação do Participante é o documento utilizado em cursos EAD e Semipresenciais, pelo (a) instrutor (a), para lançamento de notas com a finalidade de registrar o resultado da situação final de cada participante.
- 2. O modelo de Espelho de Situação do Participante será disponibilizado pela CTD.
- 3. Com auxílio da planilha contendo os inscritos, a coordenação incluirá, no Espelho de Situação dos Participantes, os Nomes e Siape's dos participantes do evento, bem como, dados da ação de desenvolvimento .
- 4. A Coordenação encaminhará o Espelho ao instrutor, anexo ao e-mail de Confirmação de Curso, juntamente com lista contendo nomes e e-mails dos participantes.
- 5. O Espelho de Situação do Participante deverá ser preenchido, eletronicamente, e encaminhado à CTD ao término das aulas do curso.
- 6. O pagamento de GECC estará condicionado a entrega do Espelho de Situação do Participante, de forma digital, à Coordenação ao final do evento.

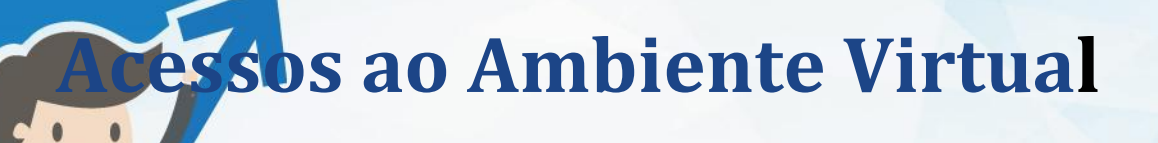

#### **Criação e envio dos acessos**

- 1. Em cursos EAD ou Semipresenciais, é indispensável o uso da Plataforma do Ambiente Virtual em seu desenvolvimento.
- 2. Para criação dos acessos à Plataforma do Ambiente Virtual, a Coordenação encaminhará, ao servidor responsável pela criação dos acessos no Ambiente, planilha contendo nome dos participantes, e-mail, CPF e Siape.
- 3. Após retorno dos dados à Coordenação, a CTD encaminhará aos participantes um e-mail contendo os dados para acesso, juntamente com Tutorial.

#### **Primeiro acesso**

- 1. Para primeiro acesso, o participante deverá incluir o endereço ced.ufam.edu.br no navegador;
- 2. Teclar **"Enter"**.
- 3. Em seguida, clicar no menu "**Ambientes Virtuais"**.
- 4. O servidor será redirecionado para o menu dos ambientes.
- 5. Clicar na opção **"UFAM Virtual Plataforma de Cursos"** .
- 6. Utilizar os dados de acesso recebidos para realização de login no ambiente virtual.
- 7. Modificar a senha através do "**Bloco Administração"**, no lado esquerdo do monitor, selecionando a opção "**Minhas Configurações de Perfil**" .
- 8. Selecionar a opção "**mudar de senha**" .
- 9. Inserir a senha atual, a nova senha e clicar em "**Salvar mudanças**" .

**Confirmação de curso e confirmação de inscrição**

#### **Enviando as confirmações de curso e de inscrição**

- 1. Caberá à coordenação encaminhar as confirmações de curso e de inscrição, por meio eletrônico (preferencialmente e-mail), após o fechamento de turma com **15 (quinze) inscritos**, para o (a) instrutor (a) e participantes, respectivamente.
- 2. As confirmações serão enviadas no prazo máximo de **10 (dez) dias** de antecedência em relação ao início da ação de desenvolvimento.
- 3. A coordenação encaminhará, juntamente com a confirmação de curso, o Diário de Frequência ou Espelho da Situação do Participante, para ser preenchido de forma eletrônica, e lista contendo nome e e-mail dos inscritos.
- 4. A coordenação enviará, junto à Confirmação de Inscrição, o Plano de Ensino da ação, Vídeo do Reitor e lista de inscritos na turma.

**Procedimentos pós – evento**

**Avaliação Imediata e Relatório da Ação**

- 1. A avaliação imediata é encaminhada ao final do evento por e-mail, pela CTD, aos inscritos.
- a) Esta avaliação é primordial para a melhoria das ações de desenvolvimento promovidas pelo DDP/CTD. Por meio dela, o participante tem a possibilidade de expor seu feedback em relação à ação.
- 2. Com o formulário de Avaliação Imediata do curso criado, a CTD copiará URL do formulário e encurtará o endereço em <https://app.bitly.com/> .
- a) A CTD realizará modificação conforme o teor do documento. Exemplo: [http://bit.ly/AvalImedGestProcessos](http://bit.ly/AvalGestProcessos) .
- 3. Após adaptação da URL, para envio do link será utilizada arte gráfica com texto padrão.
- 4. A CTD encaminhará a url do Formulário da Avaliação Imediata aos participantes do curso.
- 5. A avaliação imediata possui um período para preenchimento que poderá durar, aproximadamente, **4 (quatro)** dias úteis.
- 6. Após o término do prazo para preenchimento, a coordenação salvará uma cópia da Avaliação imediata em PDF para envio ao (à) instrutor (a) e, com os dados, elaborará relatório do curso.

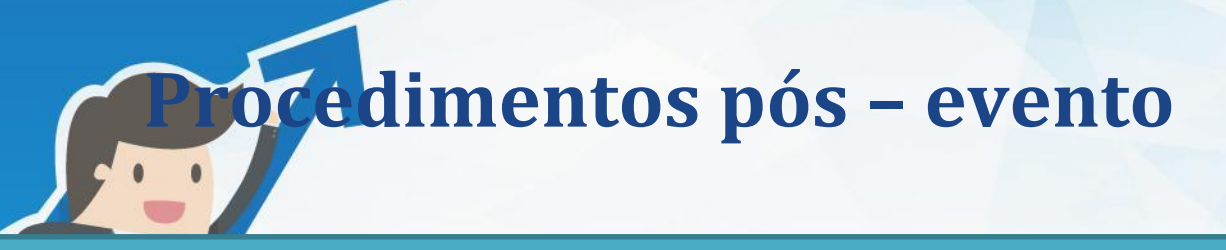

#### **Avaliação Imediata e Relatório da Ação**

- 1. Com os dados obtidos em Avaliação Imediata, é papel da coordenação elaborar o Relatório do Curso dentro dos padrões de arquivos da CTD.
- 2. O Relatório será divulgado em site e seu link será enviado aos participantes inscritos juntamente com o certificado.

#### **Divulgação do Relatório da Ação em Site**

#### **DIVULGAÇÃO EM SITE**

- 1. Após a elaboração do relatório, o mesmo deverá ser salvo em formato PDF;
- 2. No navegador, digitar o endereço **<http://edoc.ufam.edu.br/>** .
- 3. Em "**entrar em**" > "**meu acesso**", Incluir dados de login no E-doc UFAM e selecionar "**entrar**" .
- 4. Clicar em "**Iniciar um novo depósito**".
- 5. No item "**coleção**", selecionar "**UFAM>ComunidadeProgesp>Documentos Progesp**" .
- 6. Atente-se que somente os itens com "**\***" são obrigatórios .
- 7. Como "**Autor**", incluir último nome "**Treinamento e Desenvolvimento**" e primeiro nome "**Coordenação**".
- 8. Em "título", incluir o teor do documento. Exemplo: "Relatório do curso X".
- 9. Expor a "**Data de publicação**" e selecionar "**Tipo" do documento** ("relatório", por exemplo) e clicar em "**próximo**".
- 10. Especificar "**palavras – chave do assunto**" e clicar em "**próximo**" .

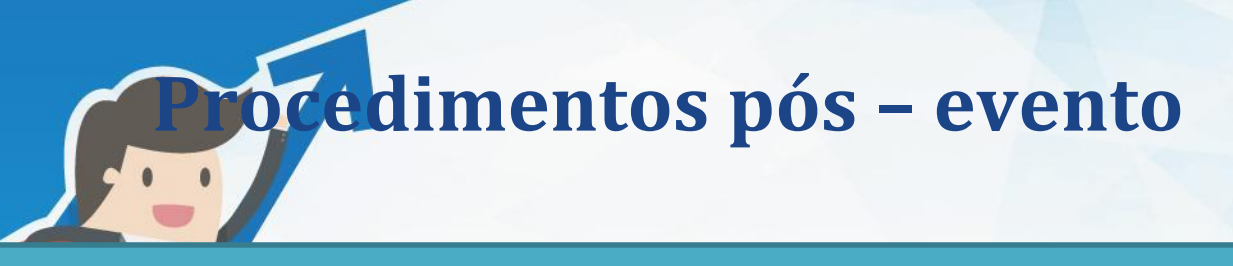

#### **Divulgação do Relatório da Ação em Site**

- 11. No item "**Depósito: fazer upload do arquivo**", em "**selecione um arquivo ou arraste**" incluir o documento de interesse em formato PDF.
- 12. Clicar em "**próximo"** nas duas páginas seguintes.
- 13. Em seguida, em "**Licença de distribuição do Dspace**", selecionar "**Eu concedo a licença**" .

#### **COLETANDO URL DO ARQUIVO NO E-DOC**

- 1. Clicar em "**Meu espaço"**, em seguida, selecionar "**Ver depósitos aceitos**" .
- 2. Em "**Buscar no repositório**", pesquisar o título do arquivo de interesse .
- 3. Realizada a pesquisa, clicar no título do arquivo de interesse .
- 4. Selecionar "**Visualizar/Abrir**", disponível em "**Arquivos associados a este item**".
- 5. Em seguida, o arquivo irá abrir, dessa forma, deve-se copiar a URL do documento (link no navegador) .
- 6. A URL do documento precisará ser encurtada em <https://app.bitly.com/>, através da inclusão do teor do documento. Exemplo: <http://bit.ly/RelatGestProcessos>.

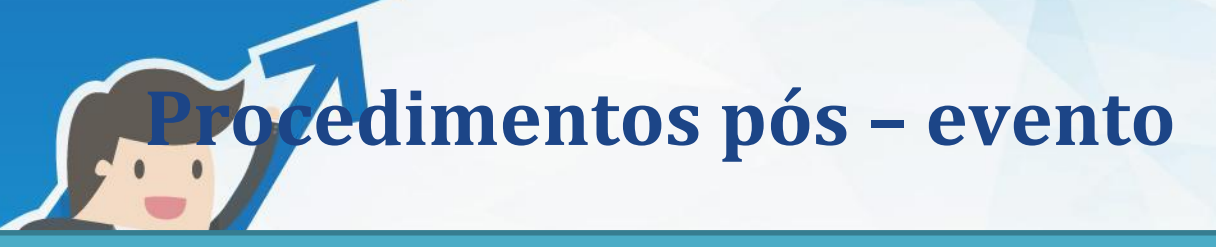

#### **Divulgação do Relatório da Ação em Site**

### **INSERINDO URL DO RELATÓRIO EM PÁGINA DE INTERESSE**

- 1. Clicar em "**Gerenciador de Artigos**".
- 2. Em seguida, em "**Buscar**" e digitar o local de interesse para inserção do artigo. Exemplo: "Ações de Desenvolvimento" e procurar.
- 3. Na divulgação do curso de interesse, no site, incluir um breve relato acerca da ação .
- 4. Digitar abaixo do relato, a frase " **Confira o Relatório do curso aqui.**".
- 5. Selecione a frase acima e inclua link para acesso ao relatório no ícone "**inserir/editar link**" .
- 6. Logo após, clicar em "**salvar**".

#### **Certificados**

- 1. Com base no Diário de Frequência/Espelho de Situação do Participante encaminhado pelo (a) instrutor (a) ao término da ação, a Coordenação confeccionará certificados aos participantes aprovados, aos instrutores e tutores (quando couber).
- 2. A confecção e o envio dos certificados serão realizados por meio do SEI.
- 3. O recebimento dos certificados será por e-mail, desta forma, verifique o lixo eletrônico ou spam frequentemente.

# **Procedimentos pós – evento**

#### **Certificados**

### **CONFECCIONANDO OS CERTIFICADOS**

O (A) servidor (a) responsável pela confecção dos certificados deverá realizar login em **<http://sei.ufam.edu.br/>** e seguir os procedimentos abaixo:

- 1. Clicar em "**Iniciar Processo**".
- 2. Em seguida, selecionar "**Pessoal: Cursos Promovidos pela Instituição**" .
- 3. Especificar nome do evento em "**especificação**" .
- 4. No item "Nível de acesso", selecionar "**Público**" .
- 5. Com o processo criado, clicar no ícone "**Incluir Documento**" .
- 6. Selecionar "**Certificado ProGesP**" .
- 7. Em "**Texto inicial**", clicar em "**Nenhum**" .
- 8. Novamente, em "**Nível de acesso**", selecionar "**Público**" .
- 9. No ícone "**Editar conteúdo**", na parte superior da página, realizar alterações necessárias no texto, como carga horária, período de ocorrência, conteúdo ministrado conforme o evento em questão.
- 10. Não modificar/incluir nome de destinatário .
- 11. Clicar em "**Salvar**".
- 12. O certificado padrão do curso foi criado.

# *<u> rédimentos pós – evento</u>*

#### **Certificados**

### **INCLUINDO DESTINATÁRIOS NO TEXTO DOS CERTIFICADOS**

- 1. Clicar no ícone "**Gerar circular**" .
- 2. Em "**Destinatários**", incluir nome completo de participante aprovado e aguardar .
- 3. Caso apareça o nome do participante, clicar no mesmo; Caso não, teclar "Enter" e incluir .
- 4. No item "**bloco de assinatura**" clicar em "**Novo**".
- 5. Em "**Descrição**" inserir um nome para o arquivo, preferencialmente "**certificados <nome do curso>**", em "Unidades para disponibilização", digitar "**DDP – Departamento de Desenvolvimento de Pessoas",** selecionar o item em questão e clicar em "**Salvar**" .
- 6. Após inseridos todos os nomes e criado um bloco de assinatura, clicar em "**Gerar**".
- 7. Os certificados estarão disponível para Assinatura da Chefia da Coordenação de Treinamento e Desenvolvimento em "**Blocos de Assinatura**", na página inicial.
- 8. Após assinatura da chefia da Coordenação, disponibilizar processo para o Departamento de Desenvolvimento de Pessoas por meio do item "**Blocos de Assinatura**" > "**Disponibilizar Bloco**" .

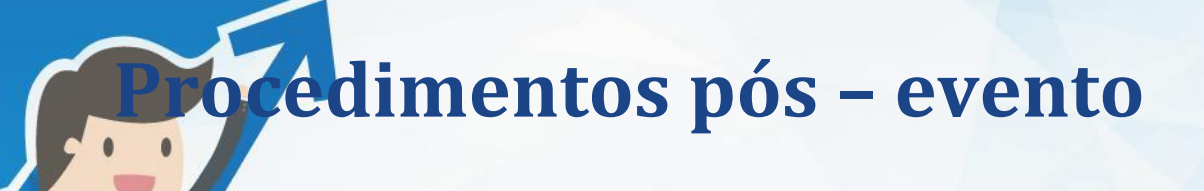

### **Certificados**

### **ENVIANDO OS CERTIFICADOS**

- 1. Os certificados serão encaminhados, pela CTD, após o período de preenchimento da Avaliação Imediata e da elaboração de Relatório do Curso, mediante assinaturas das Chefias da Coordenação de Treinamento e Desenvolvimento e do Departamento de Desenvolvimento de Pessoas.
- 2. Clicar no processo de interesse, selecionar o primeiro certificado e clicar no ícone "**Enviar documento por correio eletrônico**".
- 3. Em "**Para**" incluir o e-mail do participante disponível nos dados da inscrição.
- 4. Em "**Assunto**" informar o teor do e-mail. Exemplo: "Certificado do curso <nome do curso> .
- 5. No texto da mensagem, incluir a URL para acesso ao certificado, o código CRC, o Código verificador e a URL do Relatório do Curso. Observação: Ambos os códigos estão disponíveis no verso do certificado .
- 6. Ao encaminhar os certificados, a CTD utilizará texto de envio padrão.
- 7. Os certificados serão recebidos, pelos participantes, através do e-mail informado no ato da inscrição. Desta forma, é necessário que o e-mail informado esteja correto.
- 8. Os instrutores e tutores também receberão os certificados por e-mail.

**Procedimentos pós – evento**

#### **Pagamento de GECC**

- 1. Ao término da ação, após recebimento do Diário de Frequência / Espelho da Situação do Participante, a Coordenação iniciará os procedimentos para liberação do pagamento da gratificação ao (à) instrutor (a) .
- 2. Realizar login em **<http://sei.ufam.edu.br/>** .
- 3. Clicar no processo de interesse para pagamento de Gratificação por Encargo de Curso ou Concursos .
- 4. Clicar em "**Incluir processo**".
- 5. Em "**Escolha o tipo de documento**" pesquisar "**Autorização**" e selecionar "**Autorização de Pagamento para servidores Internos**" .
- 6. Preencher os dados.
- 7. Em "**Requerente**" digitar "**Departamento de Desenvolvimento de Pessoas**" ;
- 8. Em "**Interessado**" incluir o nome do (a) instrutor (a) .
- 9. Para "**Valor por hora trabalhada**" verificar normativa em vigor.
- 10. Clicar em "**Confirmar dados**" .
- 11. Incluir o documento em questão em bloco de assinatura.
- 12. Disponibilizar para assinatura ao Departamento de Desenvolvimento de Pessoas (DDP) e à Pró-Reitoria de Gestão de Pessoas (PROGESP) .

*<u> rédimentos pós – evento</u>* 

#### **Pagamento de GECC**

- 13. Para a Coordenação prosseguir com o pagamento da GECC do (a) instrutor (a), o processo, no SEI, deverá conter:
- **Termo de Compromisso de Instrutoria** (assinado pelo (a) instrutor (a), chefia imediata e DDP);
- **Mapa de Compensação de Horas** (Somente em casos de reposição, assinado pelo (a) instrutor (a) e chefia imediata);
- **Declaração de Horário de Trabalho** (assinado pelo (a) instrutor (a) e chefia imediata);
- **Declaração de Execução de Atividades** (assinado pelo (a) instrutor/a);
- **Autorização de Pagamento para servidores Internos** (assinada pelo DDP e PROGESP);
- Anexo com a Nota de Empenho a ser utilizada .
- Ofício para solicitação de pagamento, conforme direcionamento abaixo:
- a) Em caso de servidores internos da UFAM, o ofício supracitado (assim como o processo) será direcionado ao Departamento de Administração de Pessoal (DAPES) e, na hipótese de servidores externos à UFAM, será direcionado ao Departamento de Finanças (DEFIN) .

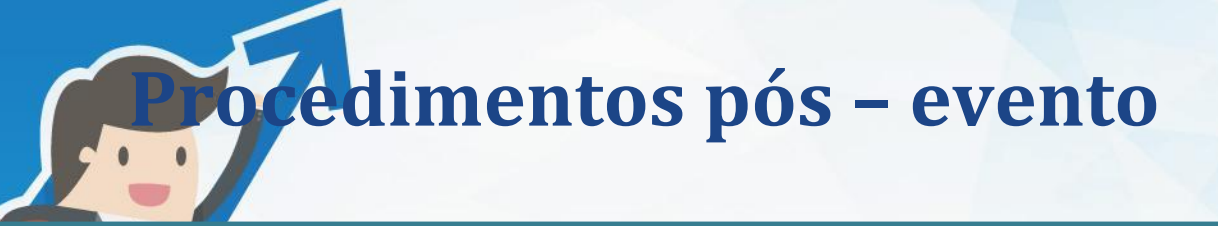

#### **Avaliação de Impacto e Relatório de Impacto**

- 1. A avaliação de impacto será encaminhada, pela CTD, no prazo de até **60 (sessenta) dias** do término do curso.
	- a) O envio será realizado à chefia imediata e ao servidor participante da ação dentro do prazo estabelecido, conforme programação do Calendário de Ações Internas.
- 2. Esta avaliação é necessária para consolidar o processo de avaliação com objetivo de detectar contribuição do treinamento no ambiente de trabalho.
- 3. A avaliação de impacto possuirá prazo de **15 (quinze)** dias corridos para preenchimento pela chefia e servidor.
- 4. Após concluído o prazo para preenchimento da Avaliação de Impacto, a Coordenação confeccionará um Relatório do Impacto.
- 5. O relatório de impacto será divulgado em site da CTD/DDP.

**Procedimentos pós – evento**

#### **Divulgação do Relatório de Impacto em Site**

#### **INCLUINDO RELATÓRIO EM EDOC UFAM**

- 1. Elaborado o relatório, transformar em PDF ;
- 2. No navegador, digitar o endereço <http://edoc.ufam.edu.br/> .
- 3. Em "**entrar em**" > "**meu acesso**", Incluir dados de login no E-doc UFAM e selecionar "**entrar**" .
- 4. Clicar em "**Iniciar um novo depósito**"
- 5. No selecionar item de la "coleção" selecionar selecionar "**UFAM>ComunidadeProgesp>DocumentosProgesp**".
- 6. No preenchimento, somente os itens com "\*" são obrigatórios;
- 7. Como "**Autor**", incluir último nome "**Treinamento e Desenvolvimento**" e primeiro nome "**Coordenação**".
- 8. Em "**título**", incluir o teor do documento. Exemplo: " Relatório do curso X" .
- 9. Incluir "**Data de publicação**" e selecionar "**Tipo**" do documento ("relatório", por exemplo) e clicar em "**próximo**" .
- 10. Especificar "**palavras – chave do assunto**" para o documento e clicar em "**próximo**" .
- 11. No item "**Depósito: fazer upload do arquivo**", em "**selecione um arquivo ou arraste**", incluir o documento de interesse em formato PDF.
- 12. Clicar em "**próximo**" nas duas páginas seguintes .
- 13. Em seguida, em "**Licença de distribuição do Dspace**", selecionar "**Eu concedo a licença**" .

**Procedimentos pós – evento**

#### **Divulgação do Relatório de Impacto em Site**

### **COLETANDO URL DO ARQUIVO NO E-DOC**

- 1. Clicar em "**Meu espaço**", em seguida, selecionar "**Ver depósitos aceitos**" .
- 2. Em "**Buscar no repositório**", pesquisar o título do arquivo de interesse .
- 3. Realizada a pesquisa, clicar no título do arquivo de interesse.
- 4. Selecionar "**Visualizar/Abrir**", disponível em "**Arquivos associados a este item**".
- 5. O arquivo irá abrir.
- 6. Em seguida, copiar a URL do documento (link no navegador).
- 7. Encurtar a URL em **<https://app.bitly.com/>**.
	- a) Na modificação, alterar para o teor do documento. Exemplo: <http://bit.ly/RelatImpactoGP> .

#### **INSERINDO URL DO RELATÓRIO EM PÁGINA DE INTERESSE**

- 1. Clicar em "**Gerenciador de Artigos**".
- 2. Em seguida, em "**Buscar**", digitar o local de interesse para inserção do artigo. Exemplo: "Ações de Desenvolvimento" e procurar.
- 3. Digitar abaixo do relato do curso a frase " **Confira o Relatório de Impacto do Curso Aqui.**".
- 4. Selecione a frase acima e inclua link para acesso ao relatório no ícone "**inserir/editar link**" .
- 5. Logo após, clicar em "**salvar**".

# es de procedimentos do SEI

#### **Abrindo processo**

1. Para iniciar um processo, clique em **"Iniciar processo**".

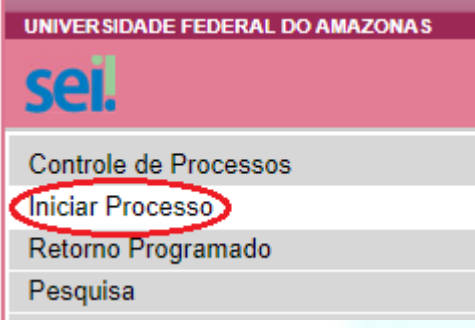

- 2. Em seguida, escolha o "**tipo de processo**": **"Cursos Promovidos pela Instituição"**.
- 3. Especifique o teor do processo e selecione o **"nível de acesso"** como **"público"**.

### **Inserindo ofícios, despachos ou documentos externos (anexos)**

1. Clique em **"Incluir documento".**

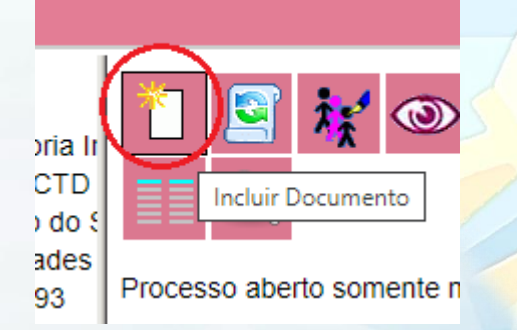

- 2. Selecione o tipo de documento que deseja-inserir: ofício, despacho ou documento externo. Caso seja deseje preencher algum formulário, digite o título do formulário de interesse.
- 3. Tratando-se de ofício, lembre-se de inserir a numeração correspondente.

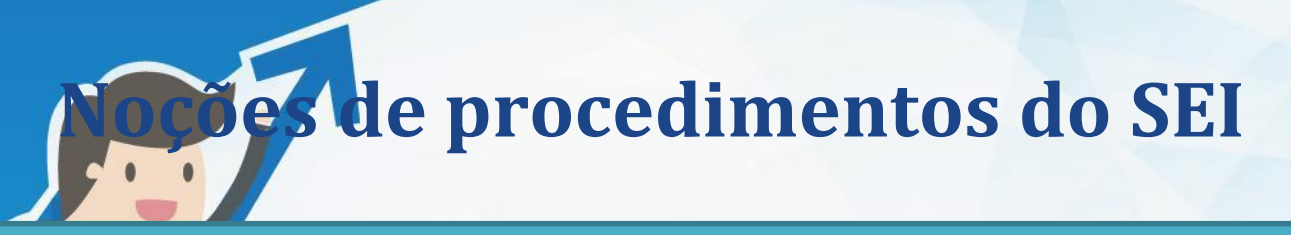

#### **Editando e assinando textos de documentos inseridos ao processo**

1. Para editar um documento inserido, clique no ícone **"editar conteúdo".**

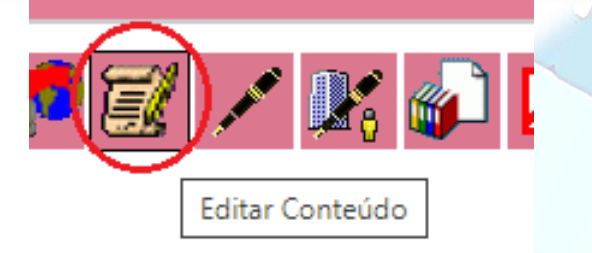

- 2. Ao incluir as informações, clique em **"salvar"**.
- 3. Para assinar, clique em **"assinar"** ou clique no ícone **"assinar documento".**

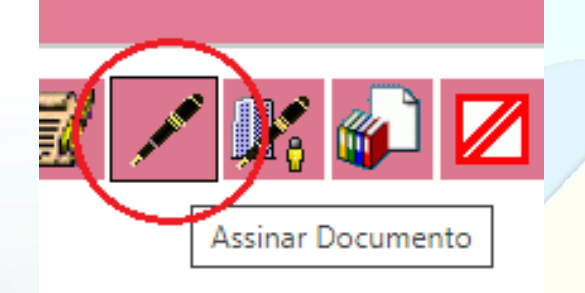

4. 4. Caso você necessite da assinatura da chefia, poderá clicar em **"Incluir em Bloco de Assinatura".**

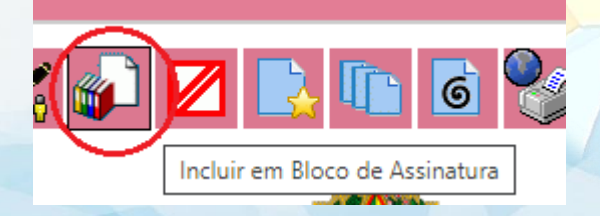

- 5. Clicar em **"Novo"** para criar bloco, caso não exista bloco criado.
- 6. Em seguida, selecionar o documento desejado e incluí-lo no bloco de assinatura.

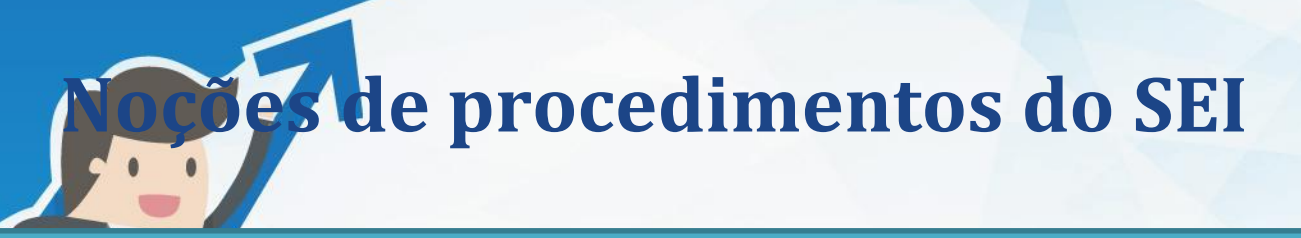

**Autenticando documentos externos (anexos)**

1. Ao inserir documento **"Externo"**, **"Anexo"**, é necessário informar se o documento foi digitalizado ou é considerado nato digital (naturalmente digital).

#### **Registrar Documento Externo**

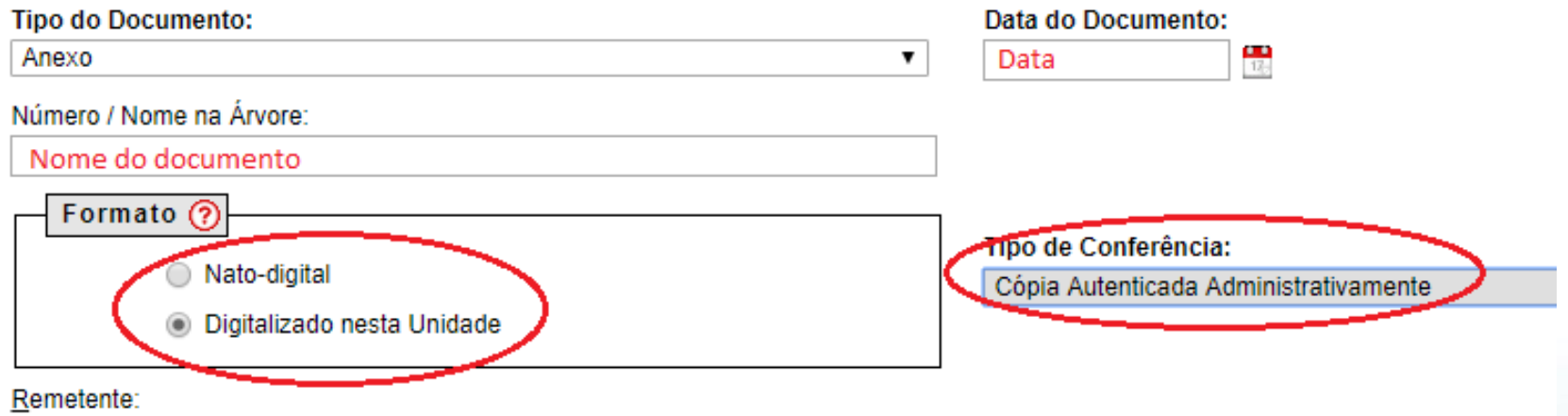

2. Aos documentos digitalizados, é necessária **"autenticação"**. A autenticação deverá ser feita por servidor (a) diferente do servidor (a) interessado(a).

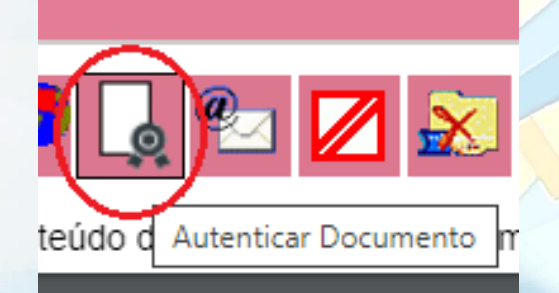

3. Para autenticar, o (a) servidor (a) responsável pela autenticação deverá clicar no ícone **"autenticar documento"** e inserir seus dados de acesso.

# es de procedimentos do SEI

#### **Enviando o processo**

- 1. Após inseridos todos os documentos ao processo e realizadas todas as autenticações e assinaturas, o processo poderá ser enviado.
- 2. Clique no ícone "Enviar processo".

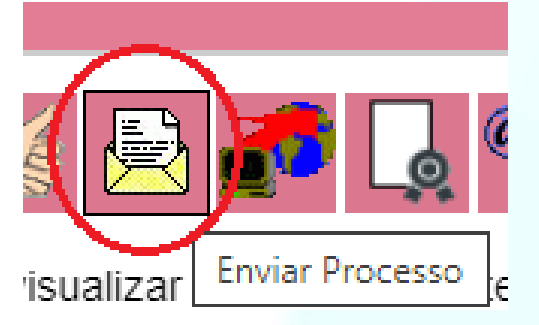

- 3. Digite a unidade de destino.
- 4. Caso queira acompanhar o processo, clique em **"Manter processo aberto da unidade atual".**
- 5. Clique em **"Enviar"**. O processo foi enviado.

## exos Formulários de GECC (SEI)

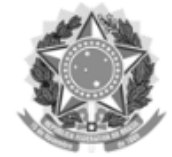

Ministério da Educação Universidade Federal do Amazonas Coordenação de Treinamento e Desenvolvimento

#### TERMO DE COMPROMISSO DE INSTRUTORIA INTERNA

, do quadro de Pessoal da \_\_\_\_\_\_\_\_\_\_\_\_\_, assumo o compromisso de participar como \_\_\_\_\_\_\_\_\_\_\_ a do  $\hat{a}$ s a a constituída de constituída de constituídas de constituídas de constituídas de constituídas de constituídas com carga horária de , conforme previsto no Art. 76-A da Lei nº 8.112/90 e no Decreto nº 6.114/07 e Resolução 038/2017 CONSAD/UFAM.

O (A) servidor (a) declara estar ciente que:

1. Não estará em gozo de férias ou de qualquer outro tipo de afastamento no período de realização da instrutoria interna.

2. O instrutor interno que, injustificadamente, faltar ao treinamento ou desistir de ministrar treinamento já divulgado, perderá, pelo prazo de 2 (dois) anos, o direito de ministrar futuros treinamentos.

3. É facultado ao DDP/Coordenação de Treinamento e Desenvolvimento retirar do cadastro de instrutores internos aquele que obtiver avaliação de nível insuficiente por pelo menos 30% (trinta por cento) dos treinandos.

4. O pagamento a que se refere esta atividade não será incorporado aos vencimentos, à remuneração, proventos ou pensões, nem servirá de base de cálculo de qualquer outra vantagem.

5. A participação na referida atividade implica obter a anuência prévia da chefia imediata e, para fins de controle de horas, quando a atividade for realizada dentro do horário de trabalho do servidor, a CHEFIA IMEDIATA procederá ao controle da compensação de horas no próprio local de trabalho do servidor, as quais deverão ser compensadas no prazo de até 01 (um) ano, conforme Art. 8º do Decreto nº 6.114/07.

6. Para fins de compensação de horas, o (a) servidor (a) declara ainda que:

a) () COMPENSARÁ as horas relativas à atividade de Instrutoria, conforme declaração anexa.

b) () NÃO haverá compensação de horas relativas às atividades de Instrutoria, pois esta será realizada fora de sua jornada de trabalho.

E, para firmar a validade do que aqui se estabelece, as partes assinam o presente TERMO DE COMPROMISSO.

#### Observações:

1) Esse documento necessita da assinatura do (a) servidor (a), da chefia imediata e da Diretoria do DDP/ProGesP.

2) Nos casos de COMPENSAÇÃO DE HORAS, além deste TERMO, deve-se preencher o documento de MAPA DE COMPENSAÇÃO DE HORAS.

Manaus, 04 de fevereiro de 2020.

# nexos. Formulários de GECC (SEI)

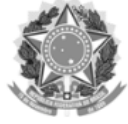

Ministério da Educação Universidade Federal do Amazonas Coordenação de Treinamento e Desenvolvimento

#### MAPA DE COMPENSAÇÃO DE HORAS

Pelo presente TERMO DE RESPONSABILIDADE E COMPROMISSO, Eu, \_, matrícula SIAPE , ocupante do cargo de \_\_\_\_\_\_\_\_\_\_\_\_\_\_\_\_\_\_\_\_\_\_, lotado (a) no (a)\_\_\_\_\_\_\_\_\_\_\_\_\_\_\_\_\_\_\_\_\_\_\_\_\_\_, assumo o compromisso de:

1. Compensar as horas trabalhadas em atividades inerentes ao curso/concurso/evento, quando desempenhadas durante a jornada de trabalho, conforme plano de compensação de horas a seguir.

Curso/Evento/Edital do Concurso:

Data ou Período de realização:

Local de Realização:

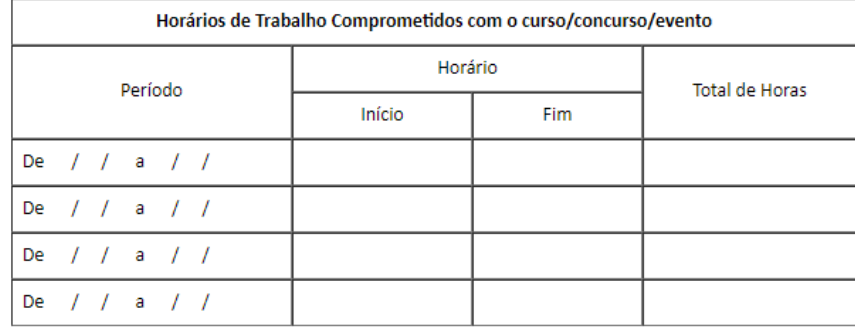

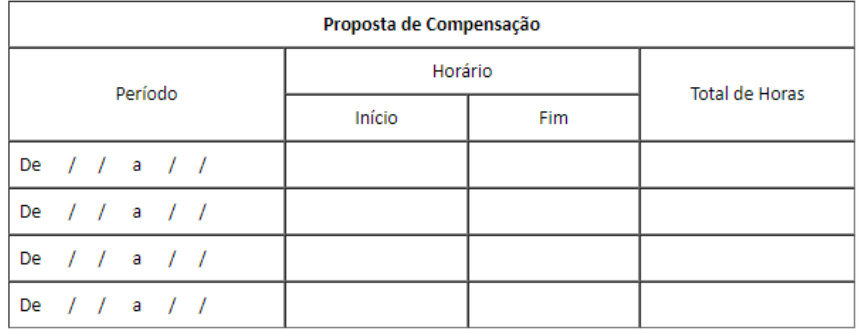

Declaro, sob minha inteira responsabilidade, serem exatas e verdadeiras as informações aqui prestadas, sob pena de responsabilidade administrativa, civil e penal.

#### Observação:

-Esse documento necessita da assinatura do (a) servidor (a) e da sua chefia imediata.

Manaus, 04 de fevereiro de 2020.

# Anexos, formulários de GECC (SEI)

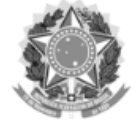

Ministério da Educação Universidade Federal do Amazonas Coordenação de Treinamento e Desenvolvimento

#### DECLARAÇÃO DE HORÁRIO DE TRABALHO DO SERVIDOR

Nome do (a) Instrutor (a):

Regime de trabalho/Carga horária:

Unidade/Setor de Exercício:

Semestre:

(O quadro a seguir deverá ser preenchido com o detalhamento das atividades realizadas cotidianamente no seu ambiente de trabalho).

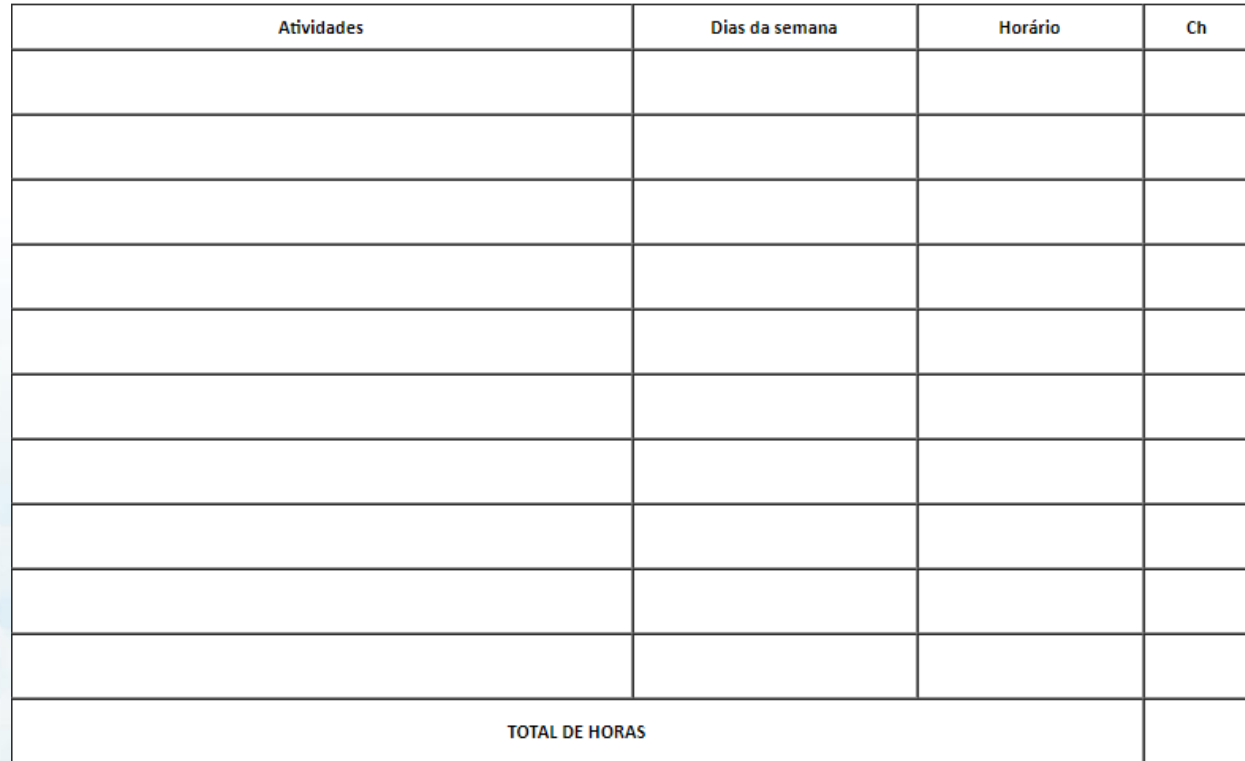

Observação:

- Este documento deve ser assinado pelo servidor e pela sua Chefia Imediata.

Manaus, 04 de fevereiro de 2020.

Anexos, formulários de GECC (SEI)

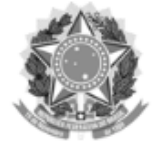

Ministério da Educação Universidade Federal do Amazonas Coordenação de Treinamento e Desenvolvimento

#### DECLARAÇÃO DE EXECUÇÃO DE ATIVIDADES

Pela presente DECLARAÇÃO DE EXECUÇÃO DE ATIVIDADES, Eu, \_\_\_\_\_\_\_\_\_\_ , matrícula SIAPE nº \_\_\_\_\_\_\_\_\_\_\_, ocupante do cargo de<br>\_\_\_\_\_\_\_\_\_\_\_\_\_\_,doquadrode Pessoal do \_\_\_\_\_\_\_\_\_\_\_\_\_\_,declaroter participado,no anode \_\_\_\_\_\_\_\_\_\_\_\_\_\_,d concurso público ou exame vestibular, previstas no art. 76-A da Lei nº 8.112, de 1990, e no Decreto nº 6.114, de 2007.

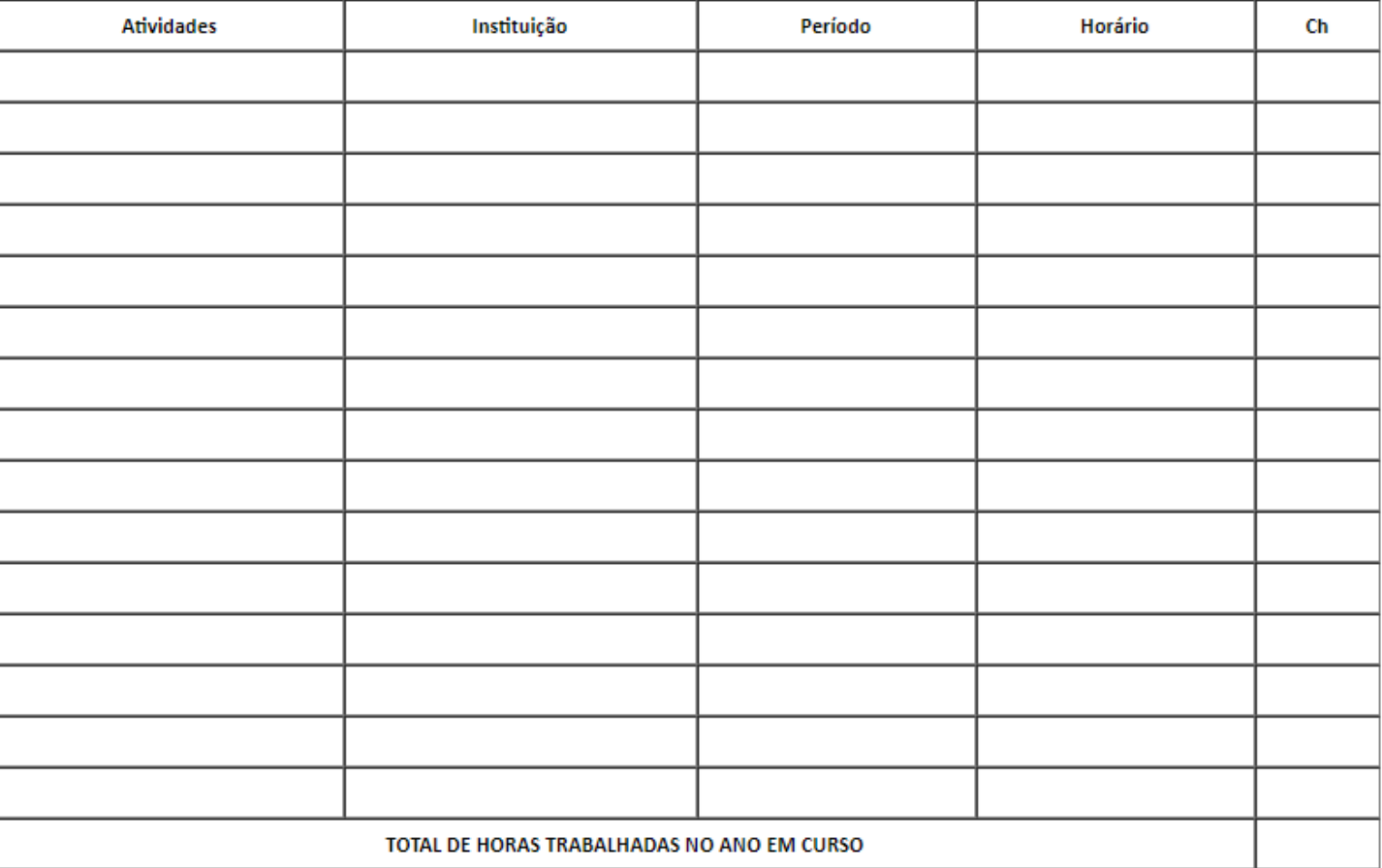

Declaro, sob minha inteira responsabilidade, serem exatas e verdadeiras as informações aqui prestadas, sob pena de responsabilidade administrativa, civil e penal.

#### Observação:

- Este documento deve conter a assinatura do servidor.

# Anexos, formulários de GECC (SEI)

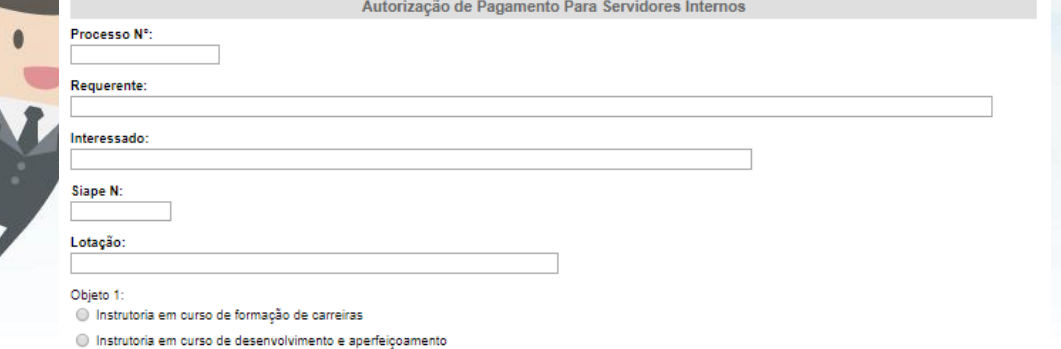

- nstrutoria em curso de treinamento
- Tutoria a distância
- Instrutoria gerencial
- O Instrutoria em curso de pós graduação Stricto Sensu e Lato Sensu
- O Instrutoria em curso de educação de jovens e adultos]
- O Coordenação técnica e pedagógica
- Elaboração do material didático
- Elaboração de material multimídia para curso a distância
- Conferencista ou palestrante em evento de capacitação
- O Orientação de monografia

#### Curso:

Horas Trabalhadas 1: Valor Por Hora Trabalhada:

**Valor Total:** 

Período:

Local:

#### Valor Total a Ser Pago:

Unidade Proponente: 1. A Atividade De Instrutoria: É em Curso de Formação:

 $\bigcirc$  Sim

O Não

É em Curso de Desenvolvimento ou de Treinamento Para Servidores:

 $\bigcirc$  Sim ⊙ Não

Está Elencada no Plano Anual de Capacitação em Vigor (Se Não, Justifique):

 $\bigcirc$  Sim

O Não

Caracteriza-se como Treinamento em Serviço:

 $\bigcirc$  Sim

⊙ Não

Tem Carga Horária Conforme O Estabelecido no Decreto Nº 6.114/07:

 $\bigcirc$  Sim

O Não

É Objeto de Compensação de Horas:

 $\bigcirc$  Sim ⊙ Não

Em Caso Afirmativo, Está Com A Compensação De Horas Estabelecida Entre Servidor/Chefe Imediato Estabelecida No Termo De Compromisso):

 $\bigcirc$  Sim ⊙ Não

2. O Instrutor: É Servidor do Quadro Permanente da Ufam:  $\circ$  Sim O Não

É Servidor (Cedido/Requisitado/Lotação Provisória) De Outra Instituição Pública:  $\bigcirc$  Sim O Não

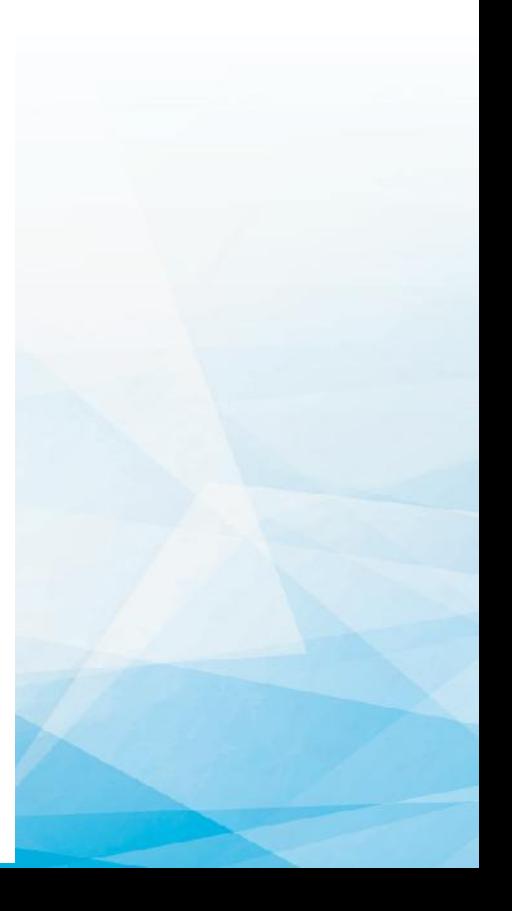

#### os: Plano de Ensino Presencial (SEI) Anex

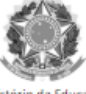

Ministério da Educação Universidade Federal do Amazonas Coordenação de Treinamento e Desenvolvimento

#### PLANO DE ENSINO - PRESENCIAL

**IDENTIFICAÇÃO** Nome do Evento/Curso: Instrutor (a): Titulação: Carga Horária: Periodo: EMENTA **OBJETIVOS GERAL:** Ao final deste curso, espera-se que o aluno seja capaz de:  $1, \ldots$ **ESPECÍFICOS-**1. (O que será realizado para atingir o objetivo geral?) **METODOLOGIA** Este curso será realizado na modalidade presencial. (Descrever metodologias que serão utilizadas nas aulas) Dia/Més Carga Horária (Dia) **Conteúdo Programático EXERCÍCIOS/ATIVIDADES PRÁTICAS** (Descrever atividades/trabalhos para assimilação de conteúdos que serão desenvolvidos. Lembrando-se que a **cada 10h de conteúdo teórico**, deve-se realizar, no mínimo, uma atividade para melhor assimilação dos conteúdos). Exemplo: Debates, Estudo de caso, Aulas Práticas, Questionários, entre outros. **RECURSOS** Exemplo: Datashow, computador, entre outros. **AVALIAÇÃO** Aval. 1: Considerar a frequência (75%) e a participação no processo avaliativo. Opcional: Caso realize avaliação, descrever nesse item o instrumento avaliativo e os critérios que serão avaliados. Nota para aprovação: 6,0. Descrever aqui> Aval. 2: **Avaliação de Satisfação do Curso:** estratégia de coleta de opiniões do participante, visando ao aperfeiçoamento de ações educacionais ofertadas (a ser elaborado pela CTD/DDP). REFERÊNCIAS BIBLIOGRÁFICAS Referência Básica: Referència Complementar:

#### Observação:

- Este documento deve ser assinado pelo (a) instrutor (a).

# Anexos: Plano de Ensino EaD (SEI)

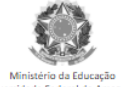

in a Luccução<br>al do Amazon<br>nto e Desenvo Concel.

#### PLANO DE ENSINO - EDUCAÇÃO A DISTÂNCIA **IDENTIFICAÇÃO DA DISCIPLINA**

**ORIENTACÕES INICIAIS** 

com início em e término em O curso possui carga-horária

**OBJETIVOS** 

.<br>Considerando o conteúdo do curso e as atividades a serem realizadas, sugere-se que o participante se dedique em média, horas por semana. Reforça-se a importância dessa indicação para que todas as atividades possam ser cumpridas com qualidade, atingindo-se, assim, os objetivos pro **EMENTA** 

**GERAL-**

.<br>Ao final deste curso, espera-se que o aluno seja capaz de:

Nome do Evento/Curso: Instrutor (a): **Titulação:** Carga Horária: Periodo:

**ESPECÍFICOS:** 

1. (O que será realizado para atingir o objetivo geral?)

**METODOLOGIA** 

Este curso será realizado na modalidade a distância, via internet, utilizando-se o Ambiente Virtual da plataforma Moodle, tanto para apresentação do conteúdo quanto para cumprimento e gerenciamento das atividades avaliativ Descrever metodologias que serão utilizadas)

IMPORTANTE: Você deve estar atento para a organização e a gestão do tempo, definindo seu ritmo de estudos.

Os instrui entos utilizados serão:

( ) Check List: Ferramenta que permite ao participante listar seus progressos nas atividades realizadas.

( ) Glossário: Ferramenta semelhante a um dicionário, que contém uma lista de termos e definições.

( ) Biblioteca: Recurso disponível com leituras referentes aos temas do curso. Dentre eles, constam: o conteúdo do curso para impressão e material complementar ( ) Conteúdos disponíveis em livro: Ferramenta que oferece conteúdos interativos com o intuito de propiciar uma aprendizagem mais dinâmica.

( ) Fórum simultáneo: Ambiente para discussões. Instrutor media a construção do conhecimento dos alunos auxiliando e estimulando todos os alunos em suas postagens. É facultado ao instrutor a possibilidade do fórum ser, ou ( )Exercicios avaliativos: Obrigatório. Disponíveis em formato de questionário, a cada módulo ou unidade concluída (o).

( ) Avaliação Final: Obrigatório. Questionário final contendo todos os conteúdos.

.<br>( ) Avaliação de Satisfação do Curso: estratégia de coleta de opiniões do participante, visando ao aperfeiçoamento de ações educacionais ofertadas (a ser elaborado pela CTD/DDP).

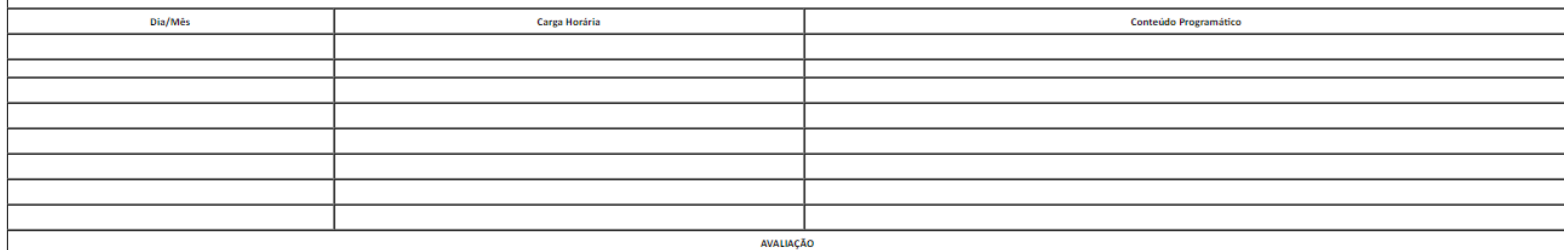

**BIBLIOGRAFIAS** 

.<br>Considerar participação e aproveitamento.

É facultada ao instrutor a atribuição de nota ao fórum

entos avaliativos

Fórum (avaliação opcional, nota incluída em "exercícios avaliativos") :

Exercícios avaliativos a cada término de módulo:

Avaliação Final ao término de todo o conteúdo.

Avaliação de Satisfação do Curso: estratégia de coleta de opiniões do participante, visando ao aperfeiçoamento de ações educacionais ofertadas (a ser elaborado pela CTD/DDP)

**Referência Básica:** 

eferência Complementar

Observação:

- Este documento deve ser assinado pelo (a) instrutor (a).